## 2. • Advertentie mooier maken (V1-3-17)

- *Marges veranderen.*
- *Tekst kleuren.*
- *Achtergrond kleuren.*

Je gaat nu de advertentie over het pierement mooier maken.

Let maar op, die is zó verkocht!

- Start de studiewijzer IK blok 2 op.
- Download het bestand **Draaiorgel**.
- $\triangleright$  Sla het op in jouw map op de O:/ schijf bij het vak informatiekunde.
- $\triangleright$  Bekijk het afdrukvoorbeeld alsof je het nu zou gaan printen. (Bestand-afdrukken)
- $\triangleright$  Klik op het pijltje terug om weer in de normale stand te staan.

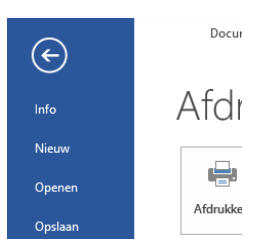

Je ziet de advertentie van het pierement weer.

Het zou mooier zijn als de pagina beter gevuld was.

Daarom ga je de marges groter maken. De marge is de witruimte rondom de tekst.

- > Klik op tabblad pagina-indeling.
- Klik op het kleine driehoekje onder de knop marges, om deze te veranderen in smal.

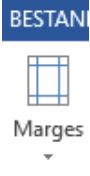

 $\triangleright$  Klik opnieuw op de marges en maak ze breed. De pagina is nu keurig gevuld

Het woord "Pierement" is te breed.

- Selecteer het woord "Pierement"
- Zoek nu de letter A met een driehoek puntje naar beneden. Wat gebeurt er als je hierop klikt?
- Bekijk opnieuw het afdrukvoorbeeld alsof je het nu zou gaan printen.(Bestandafdrukken)
- $\triangleright$  Klik op het pijltje terug om weer in de normale stand te staan.
- $\triangleright$  Selecteer de eerste twee regels.
- $\triangleright$  Geef deze regels een blauwe kleur.

Nu ga je de kleur van de achtergrond aanpassen.

- $\triangleright$  Kies tabblad ontwerpen.
- Klik op de knop paginakleur, Je kunt een kleur uitkiezen.
- $\triangleright$  Kies lichtgroen. (de kleur van de achtergrond verandert)
- ▶ Bekijk nogmaals het afdrukvoorbeeld. Wat zie je?
- $\triangleright$  Klik op tabblad BESTAND
- $\triangleright$  Kies: Opslaan als ...
- $\geq$  Zoek je vakmap op van informatiekunde.
- $\triangleright$  Sla het bestand op als: Word 2 VN AN klas 1...
- $\triangleright$  Stuur je bestand in via de ELO opdrachten, Word Opdracht 2.